## **Cal Travel Store Profile Set Up**

- 1. Go to the Concur Travel login site which is located a[t www.caltravelstore.com](http://www.caltravelstore.com/)
- 2. Click on the Concur login.

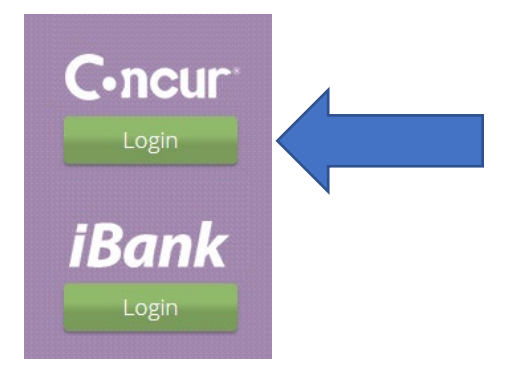

3. Sign in with your user name and password.

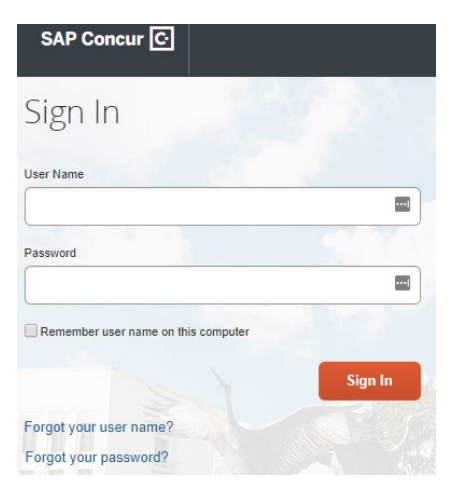

4. Click on Profile in the upper-right hand corner.

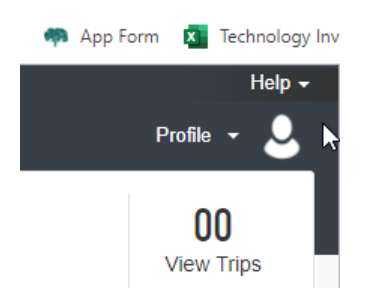

- 5. Click on Profile Settings to continue.
- 6. Select profile options to customize your profile. Start with Personal Information.

Profile Options

Select one of the following to customize your user profile.

**Personal Information** Your home address and emergency contact information.

- 7. Disabled fields in gray cannot be changed. If there are errors in these fields, please contact the DGS Statewide Travel Program at 916 376-3974.
- 8. Your first, middle and last name must be your legal name and be identical to the official photo identification that you will be presenting at the airport, such as a driver's license or passport. If you do not have a middle name on your identification or driver's license, check the "no middle name" button.
- 9. Proceed down the page, filling in the information. There are several Save buttons on the profile page; however, you only need to save once as every save button saves the entire profile. In the Company Information box, your work location is the only required field.

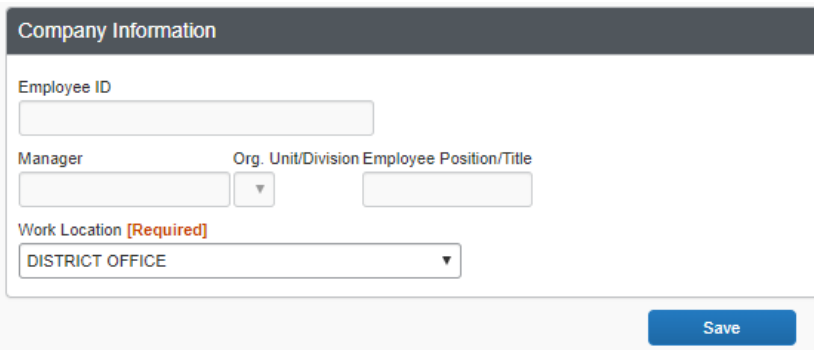

10. The next section is the Contact Information field. When entering your contact information, it is necessary to enter your work phone number **OR** your home phone number. You may substitute your cell phone number for your home number. Your work email address (the one used as your login) will automatically populate in the email address field. You have the option of being able to add more email addresses. If you have a primary travel arranger assigned in your profile, they will automatically receive a copy of your itinerary.

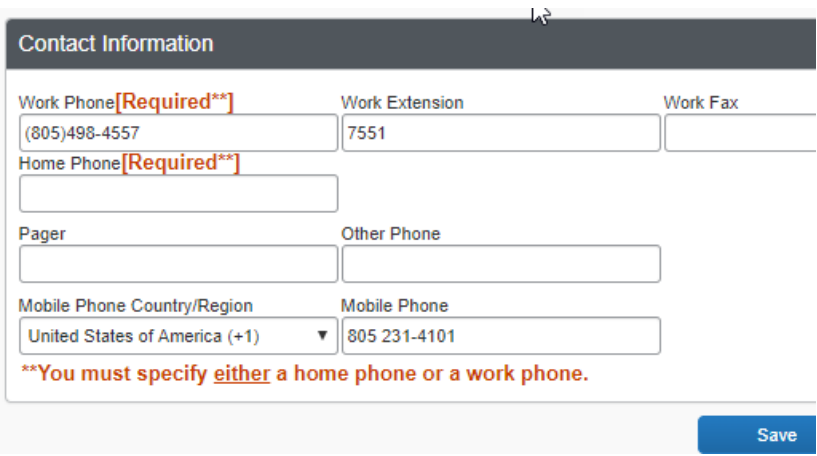

11. The next section is Travel Preferences. You may select any discount programs you belong to. But be prepared to show the proper membership cards. If you choose a rate with a AAA discount, you will need to show your AAA membership card at the counter. The government discount refers to federal government rates; Concur automatically searches for the state government rates. Next, you can select your seat preference, your seat section, your meal preference\* (if offered by the airline), and your preferred departure airport. Entering your preferred departure

airport into your profile ensures it will automatically populate when searching for tickets. This section also gives you a chance to notify the airline of any medical restrictions you may have. **\****We recommend that you do not set up your meal preferences at this time, as bugs in the system are still being worked out.* 

12. You can now select your hotel preferences- room type, amenities, and accessibility needs. Your hotel preferences will be highlighted in the hotel search results. Next are the car rental preferences. Please keep in mind that in the State of California travel policy compact and intermediate are still the preferred car rental classes, and the State Controller's Office will not reimburse GPS systems.

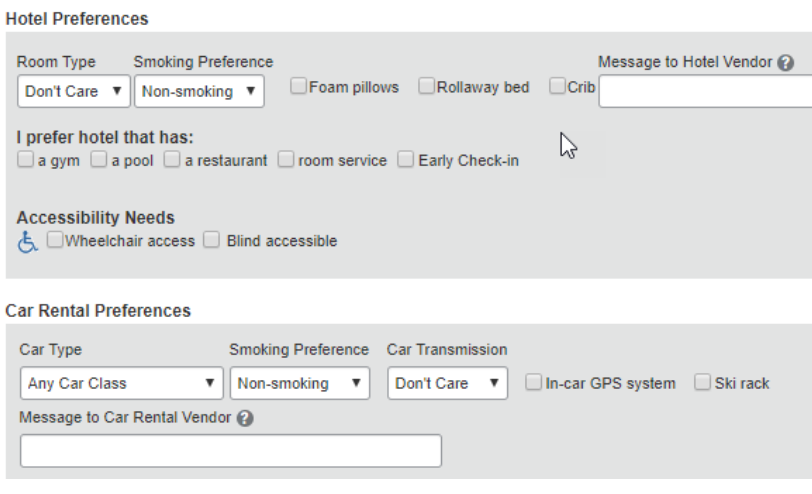

13. The next section allows you to add your frequent traveler programs. The State of California follows federal guidelines allowing travelers to retain frequent traveler benefits for personal use. These programs will automatically attach your frequent air, car and hotel rewards to any reservations made. Please ensure your name on your rewards program matches the legal name you've stored in the Concur profile. Click on the Add a Program button on the right. Select the plane, car or hotel bed icons. Select the appropriate vendor from the drop-down menu, insert your reward number, and click Save. You can enter 5 traveler reward programs at a time. Click on the Add a Program link again to add additional reward numbers.

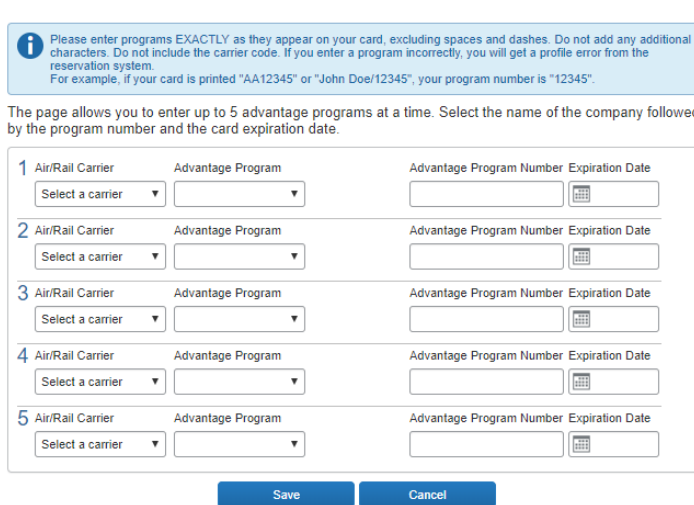

Add Travel Programs

- 14. The next section is for Southwest Ticket Credits. If you have any pending Southwest ticket credits from before you created your Concur profile, you can enter them by clicking on Add ticket credit. Any credits accrued for trips booked and cancelled through Concur will be automatically stored in the system.
- 15. Next, your gender and date of birth are required information for the TSA, and if you have a TSA Pre Check known traveler number, you can enter it here. If you should choose to participate in this TSA Pre Check program, please note it is a non-reimbursable expense. If you do any international travel, there is an area for you to manage your passport and VISA. Adding your passport information to your profile will allow us to include it in your reservations.

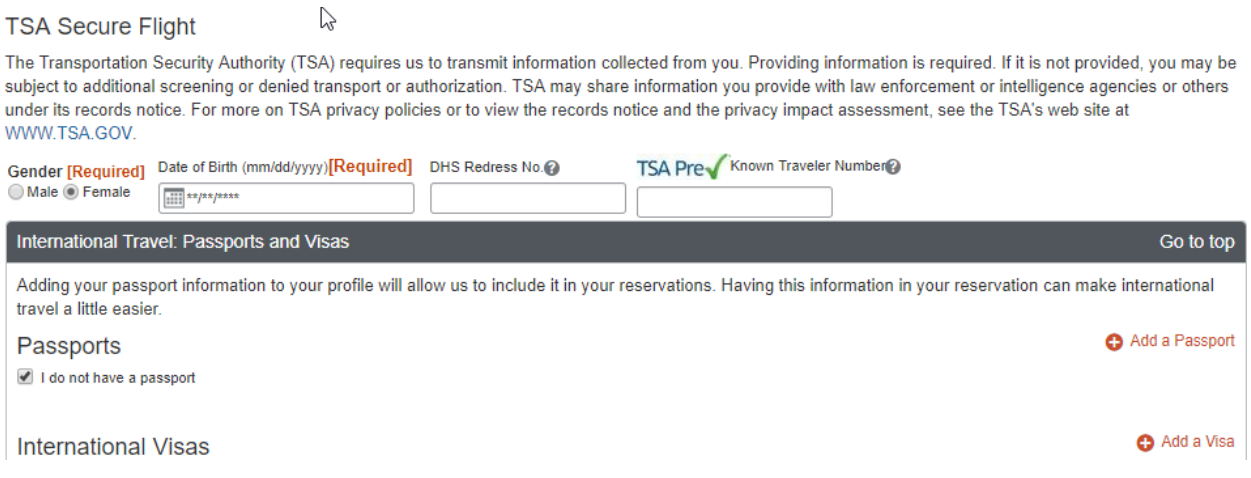

16. The next section is the Assistants and Travel Arrangers section. If there is someone within your department that you want to give permission to book travel for you, click on the Add an Assistant button on the right. Your assistant must have an existing Concur account before you can add him or her to your profile. Once you click on the Add an Assistant button, a pop-up box will display. Input the travel assistant's last name or email address to search for them. Select the appropriate name from the drop-down list. Make sure you select at least one of the two options provided: can book travel for me" and/or is my primary assistant for travel. You can have as many assistants as you would like to be able to book travel for you; but you can only have one primary assistant. Then click the Save button.

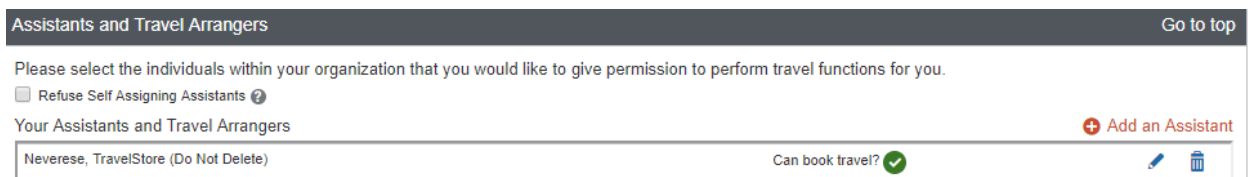

- 17. If at any time you wish to make changes to your profile, login back into the profile, use the options on the left side of the screen to make the changes and save immediately without scrolling down to the bottom of the page.
- 18. If you have any issues booking your first travel arrangement, please call the Cal Travel Store. An authorized travel agent will be happy to assist you at **877‐454‐8785**. On your first call to an agent, it is a good idea to have them check to make sure that your profile was set up and saved correctly. If not, they will be able to tell you what information needs to be corrected.

19. You may also manage your travel on your mobile device. Click on the Concur Mobile Registration tab at the top of the page. Your email address should show in the box. Click on the Get Started button. You will get a message that shows an email has been sent to your mobile device and to follow the instructions.

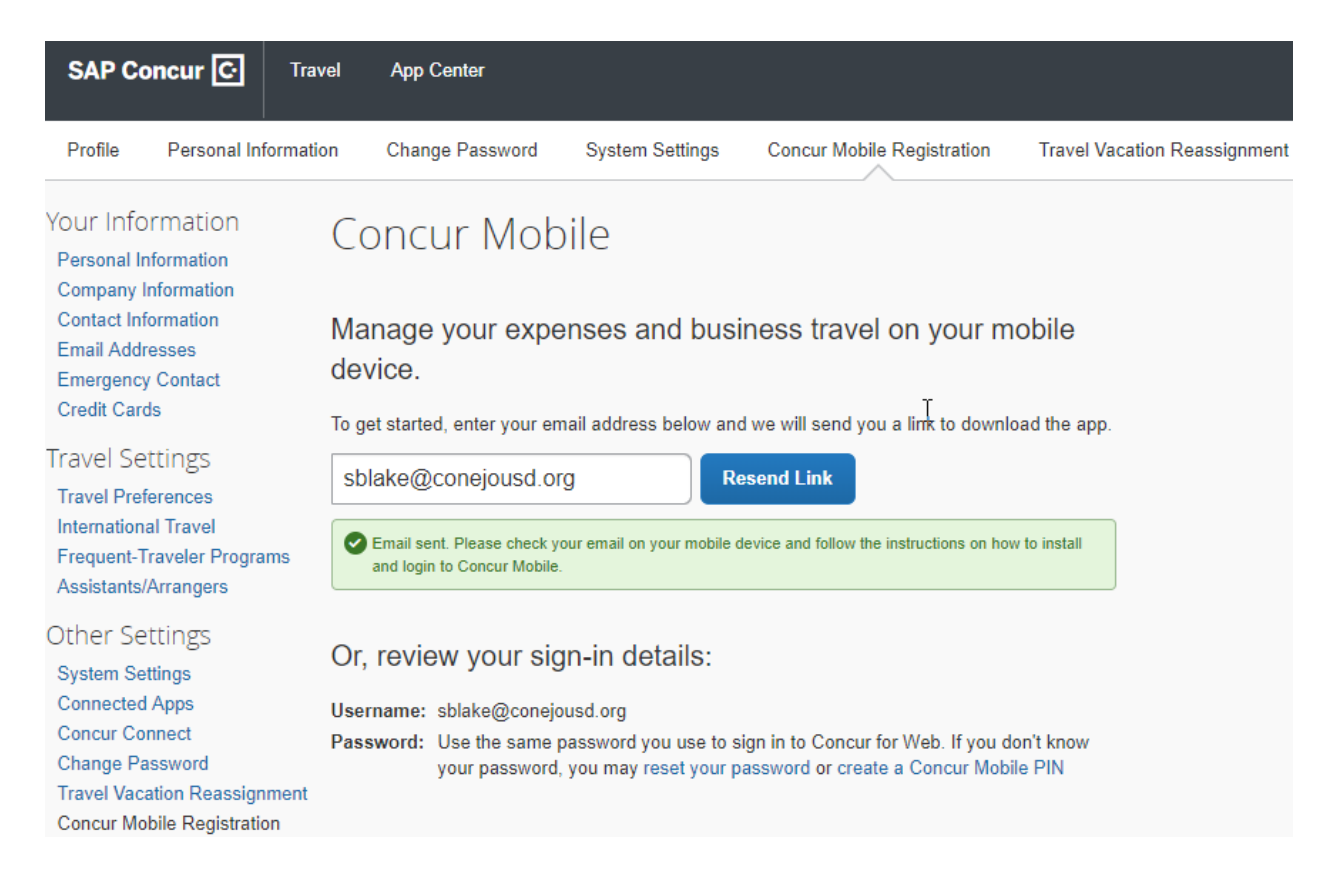